วิธีการเตรียมความพรอมกอนใชงานระบบบัญชีสามมิติ

1.เปิด Internet explorer แล้วพิมพ์ลองค์ระบบบัญชีสามมิติ http://10.5.1.39/ACCT3D/ ดังรูป

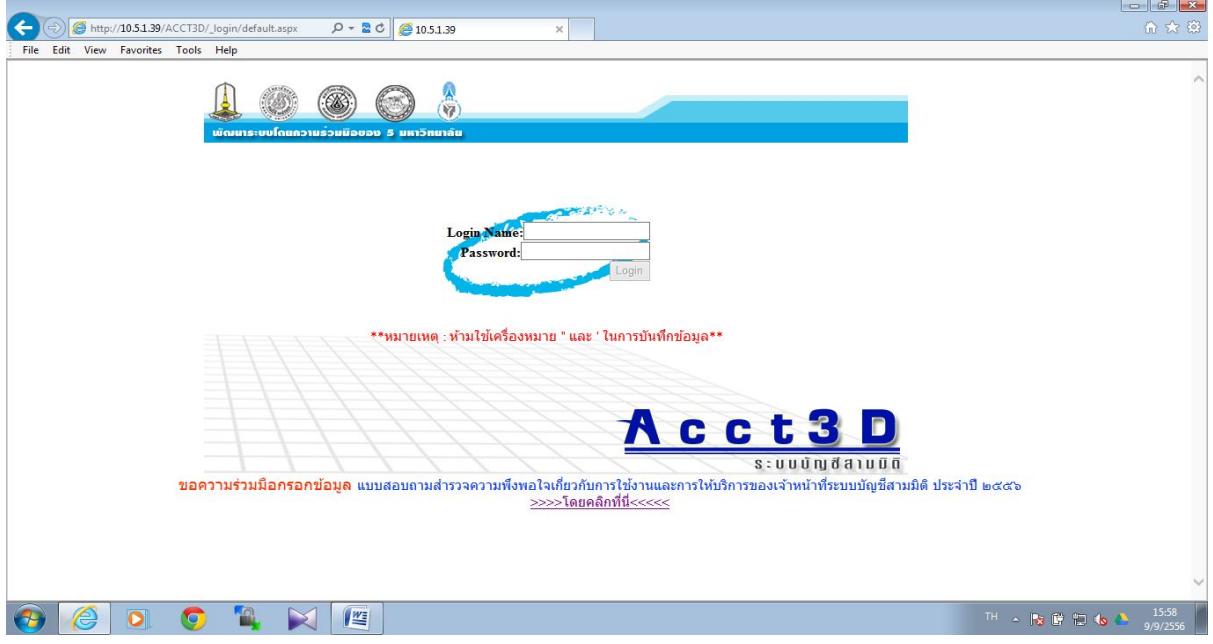

## 2. ใหไปที่ tools -> internet options

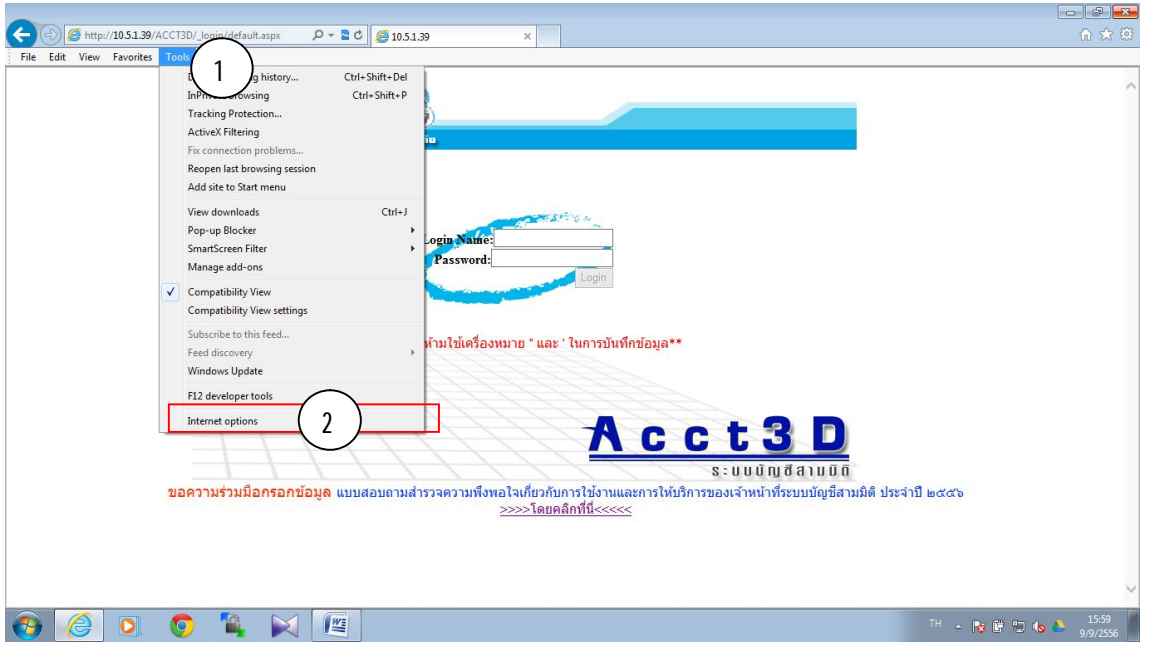

3. ใหเลือกที่ Security แลวเลือกที่ Trusted Sites แลวคลิ๊กที่ปุม sites ตามรูป

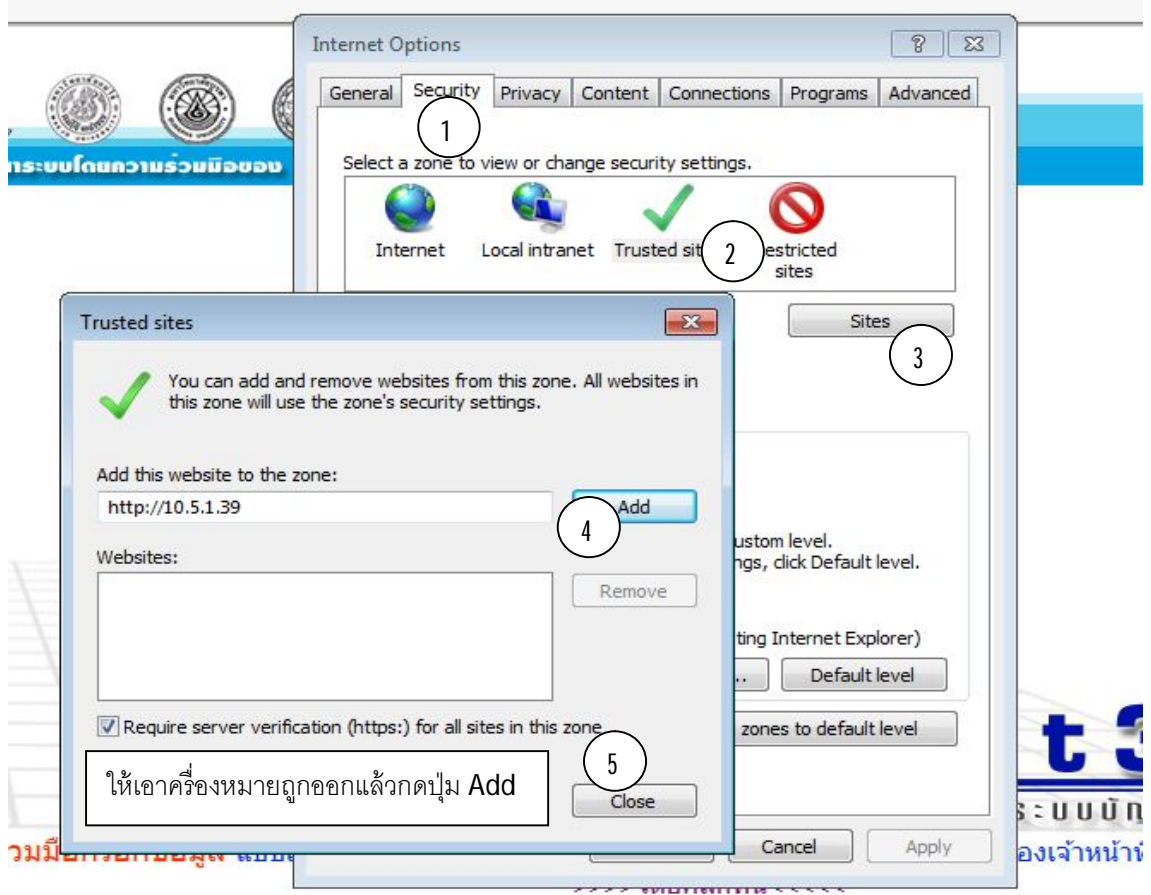

4.ให้เลือกที่ปุ่ม reset all zone to default level แล้วให้เลื่อนขีดที่อยู่ด้านซ้ายจาก Medium ให้เป็น Low(เลื่อนลง)

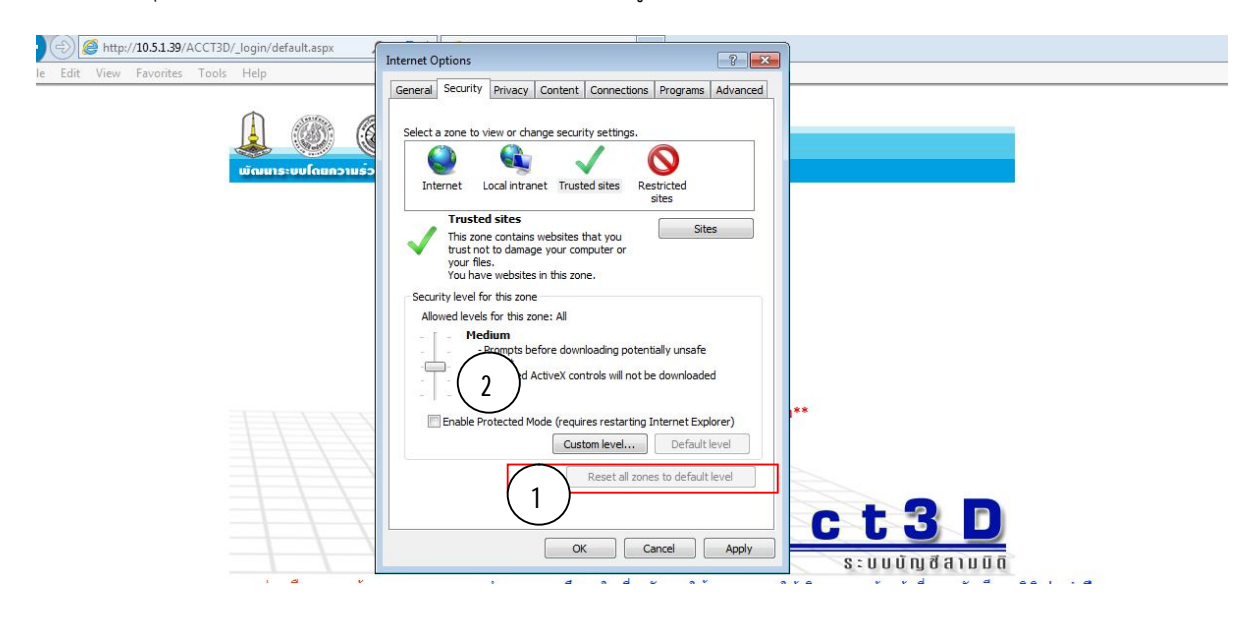

5. ไปที่ Privacy แล้วให้เอาเครื่องหมายติ๊กถูกที่ Turn on Pop-up Blocker ออกจากนั้นให้กดปุ่ม OK แล้วทำการเข้าสู่ระบบเพื่อทดสอบ การปริ๊นรายงานออกจากระบบ

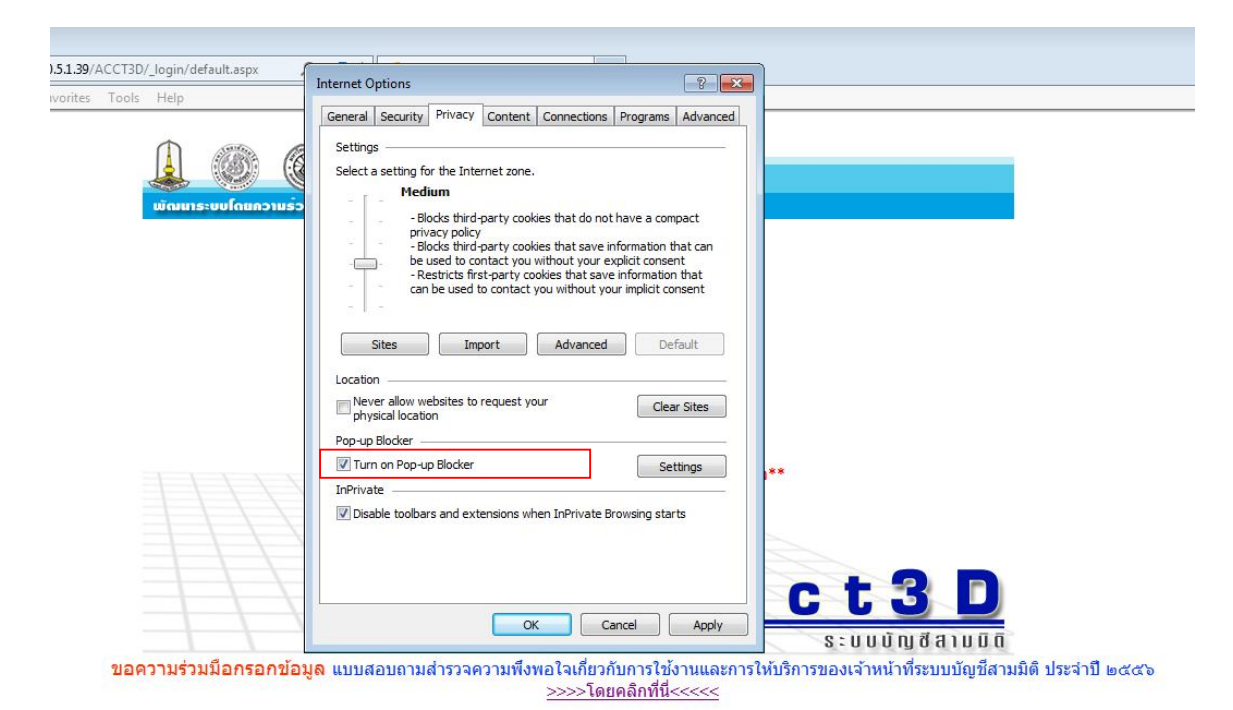

12 EN A PS  $\bullet$  $\boxtimes$   $\boxtimes$ 

6. ทดสอบเรียกรายงานแลวทําการลองเลือกที่ปุมปริ๊นรายงานออกจากระบบที่รายงานไหนก็ได

- เมื่อกดปริ๊นใหสังเกตุที่ Pop-up ที่ขึ้นมาจะมีปุมสี่เหลี่ยมมุมบนซายแลวใหรีบคลิ๊กที่ปุมเล็กๆ
- แลวจะมีขอความขึ่นมาเตื่อน โดยที่เคยเจอจะมีขความอยู 2 แบบ
	- 1. ข้อความขึ้นเตือนให้กด Install Crystal Reports ให้ทำการกดที่ปุ่ม Install ได้เลยแล้วจะสามารถใช้งานได้เลย
	- 2. ข้อความขึ้นเตือนทำการติดตั้ง activex control ให้ไปดาวน์โหลดคู่มือการติดตั้งได้ที่ลิงค์ http://finance.buu.ac.th/fp/wp-content/uploads/2012/doc/manualActivex.pdf

7. ถาทําตามขั้นตอนังกลาวแลวไมสามารถใชงานไดใหติดตอ 2141

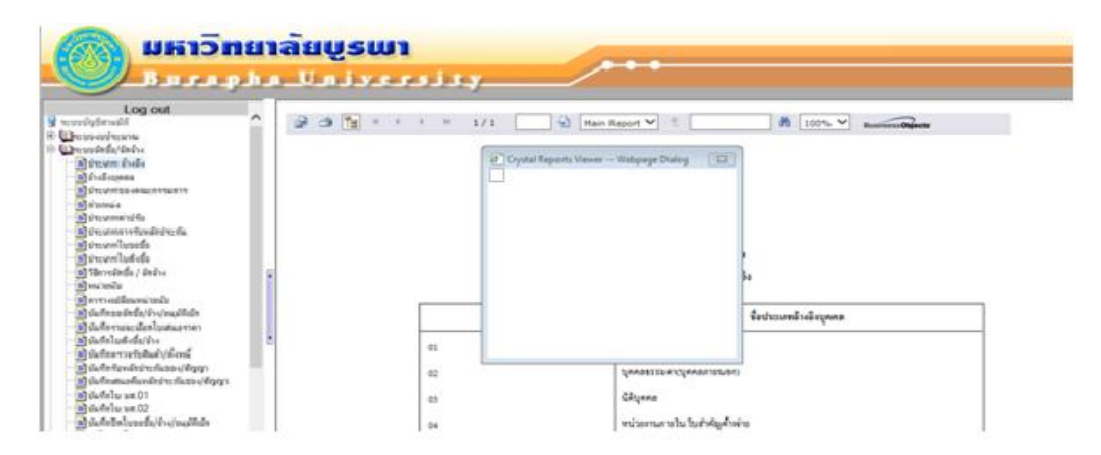

8. กรณีที่กดปุ่ม SAVE แล้วขึ้นตามรูปที่ 2 ให้ทำการแก้ไขดังนี้

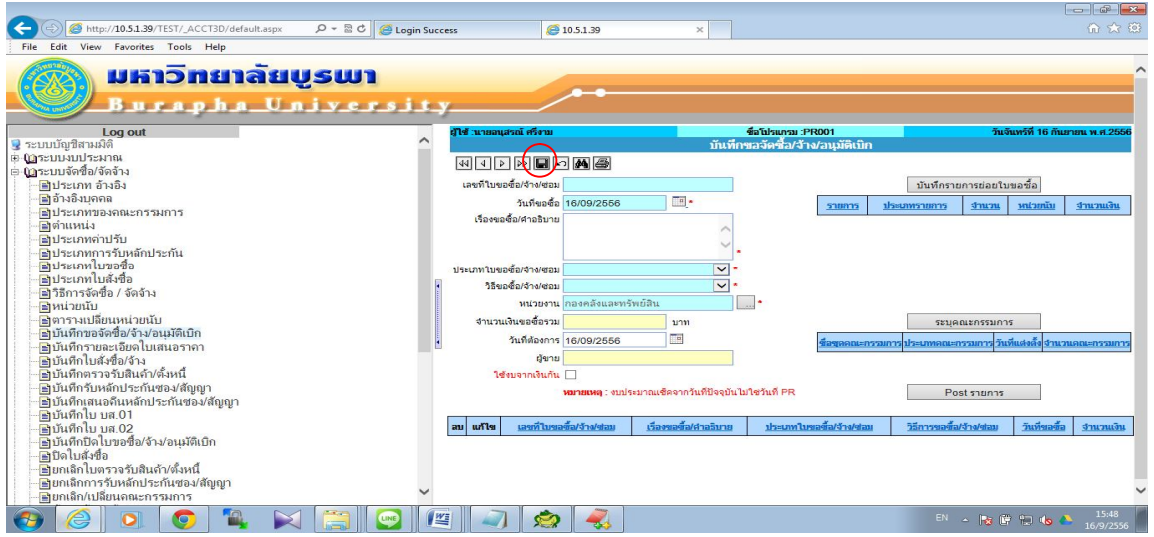

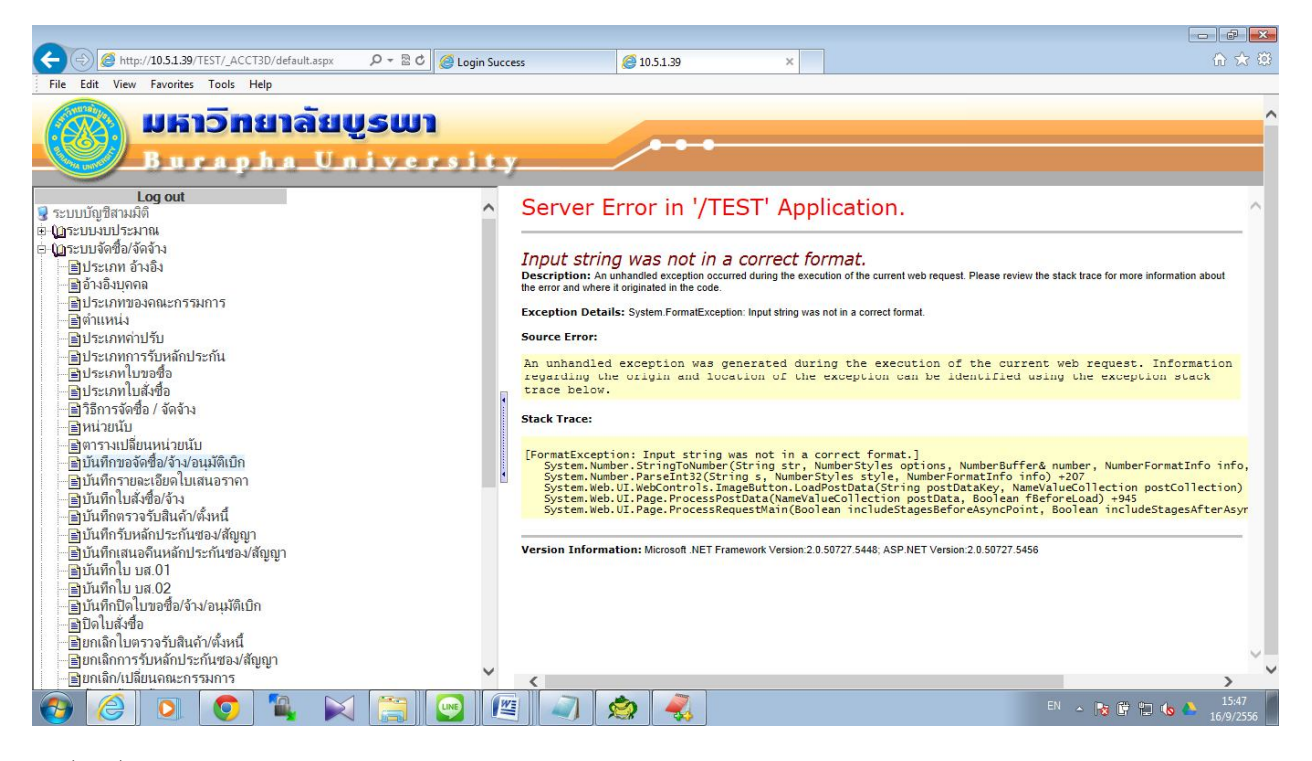

รูปที่ 2 เมื่อกดปุม SAVE

1. ไปที่ tools -> compatibility view settings

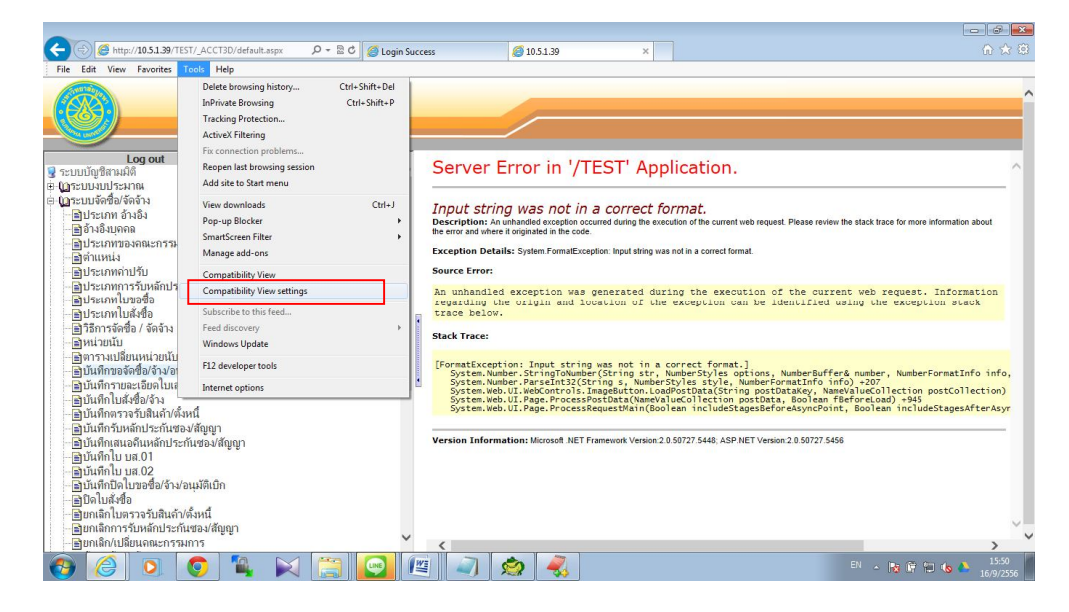

2. ใหกดปุม Add เพื่อใหลิงคระบบสามมิติลงมาอยูชองดานลางและติ๊กเลือกชองดานลางสามชองดังรูปที่ 2.1

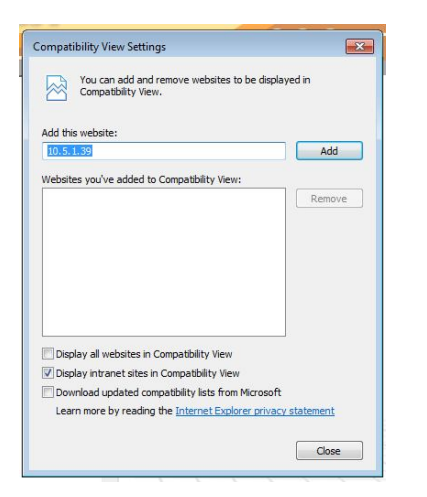

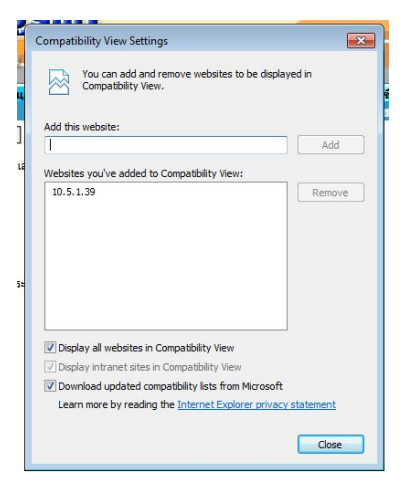

รูปที่ 2.1 หลังจากทำตามข้อ 2